Pentru depunerea declaratiei D112, se acceseaza site-ul www.e-guvernare.ro,

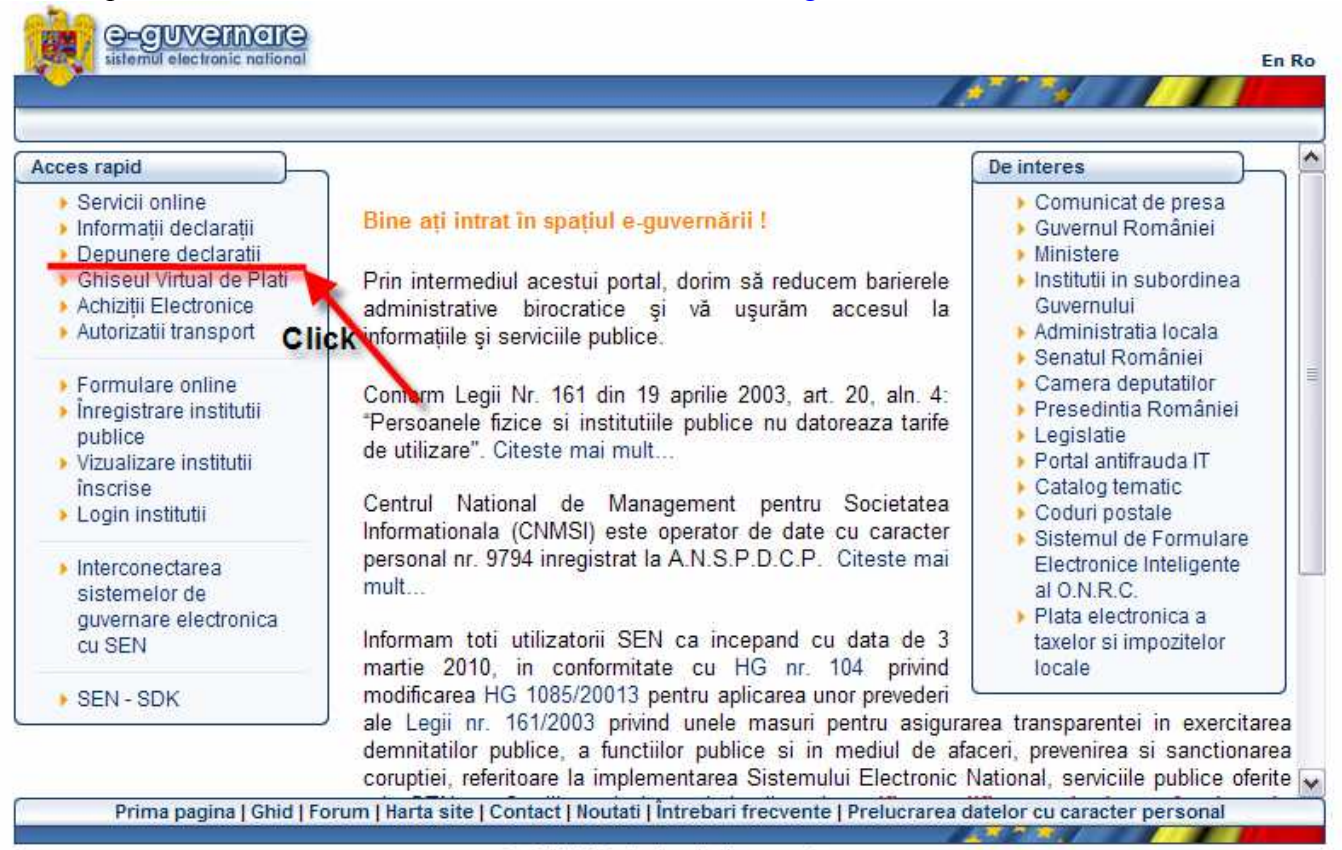

C CNMSI Toate drepturile rezervate.

se alege sectiunea "Depunere declaratii"

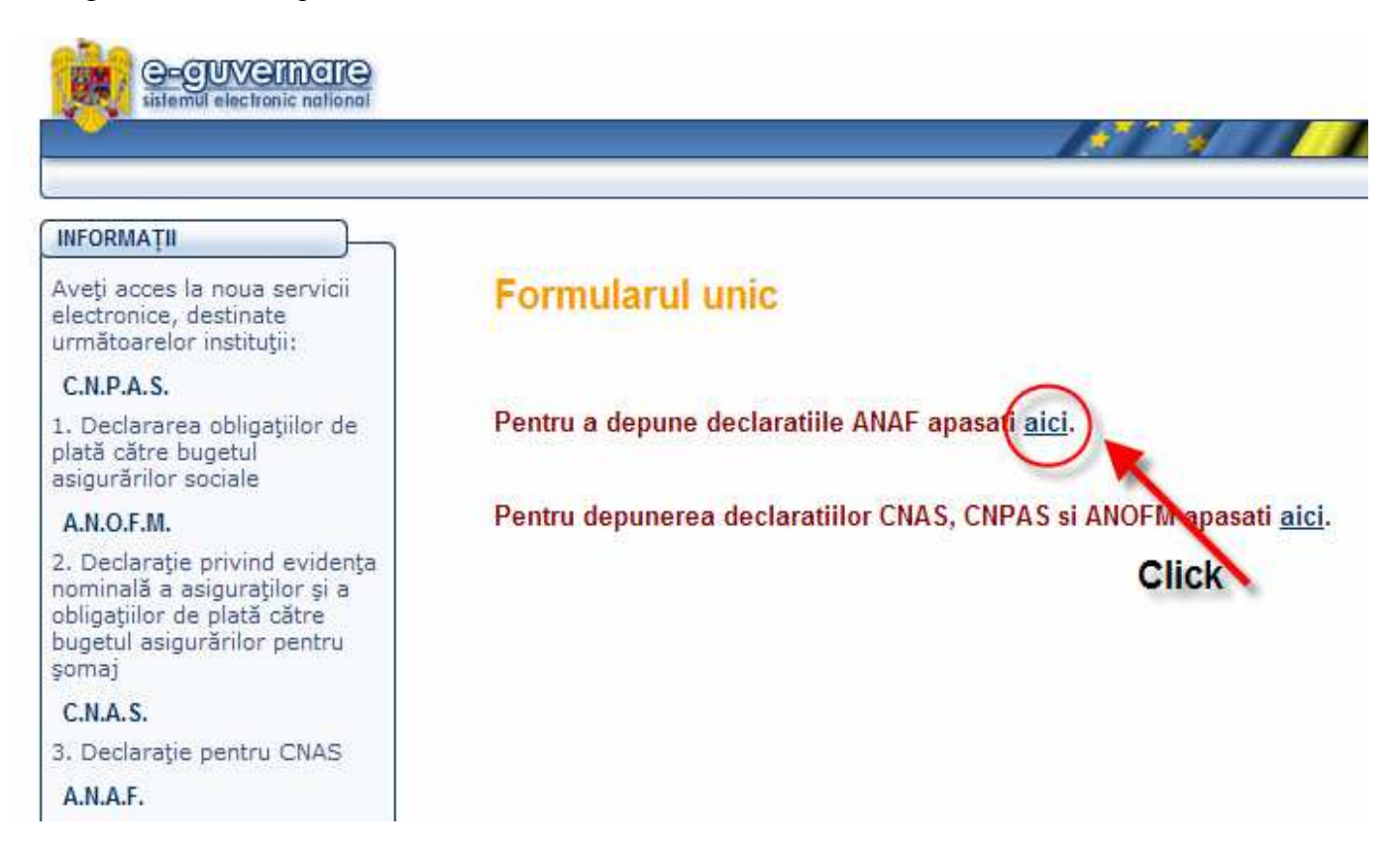

Se ajunge pe pagina de autentificare a Ministerului Finantelor Publice, se bifeaza "**Certificate Sign In**" si se apasa butonul "Sign In"

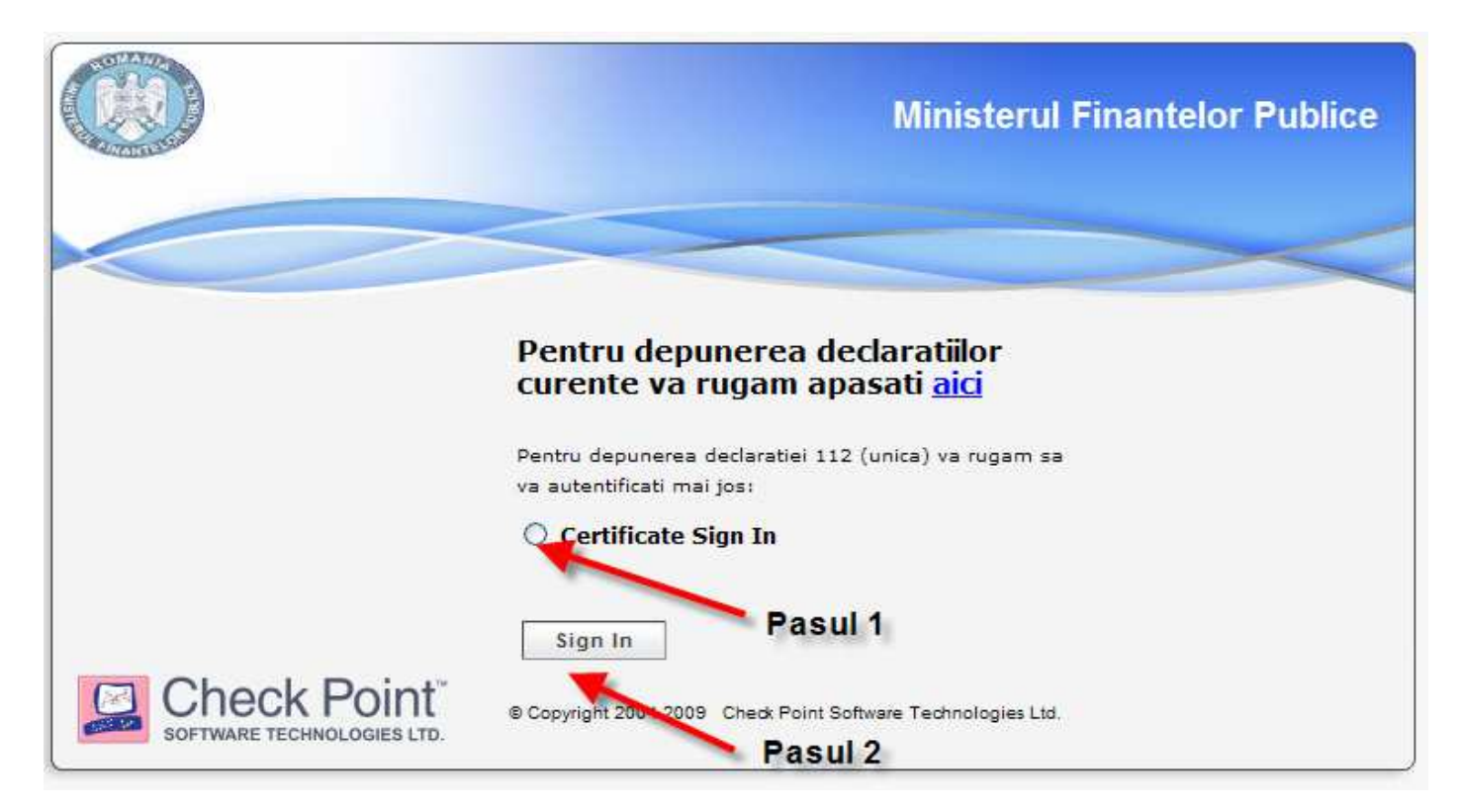

Automat apare fereastra de autentificare pentru certificatul digital pe care il detineti.

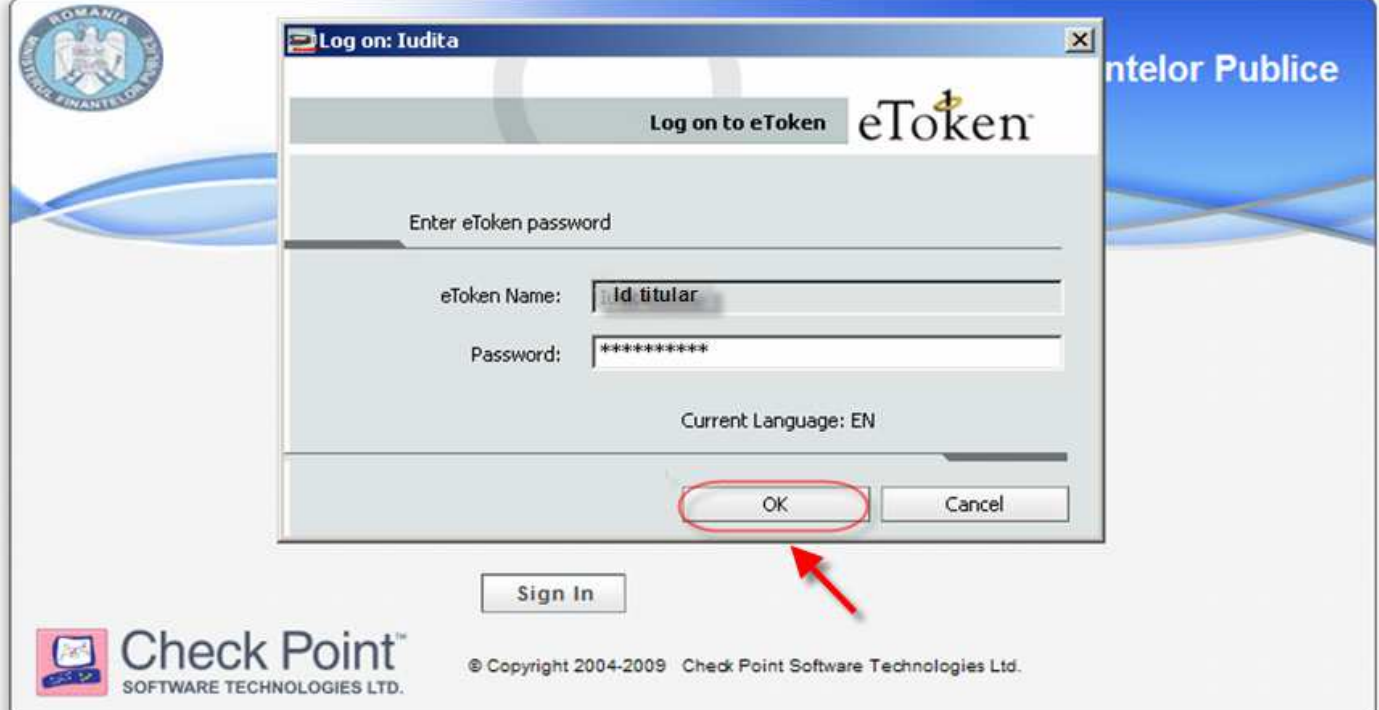

Dupa confirmarea introducerii datelor (apasarea butonului OK) veti fi directionati pe pagina de unde alegeti link-ul corespunzator declaratiei 112.

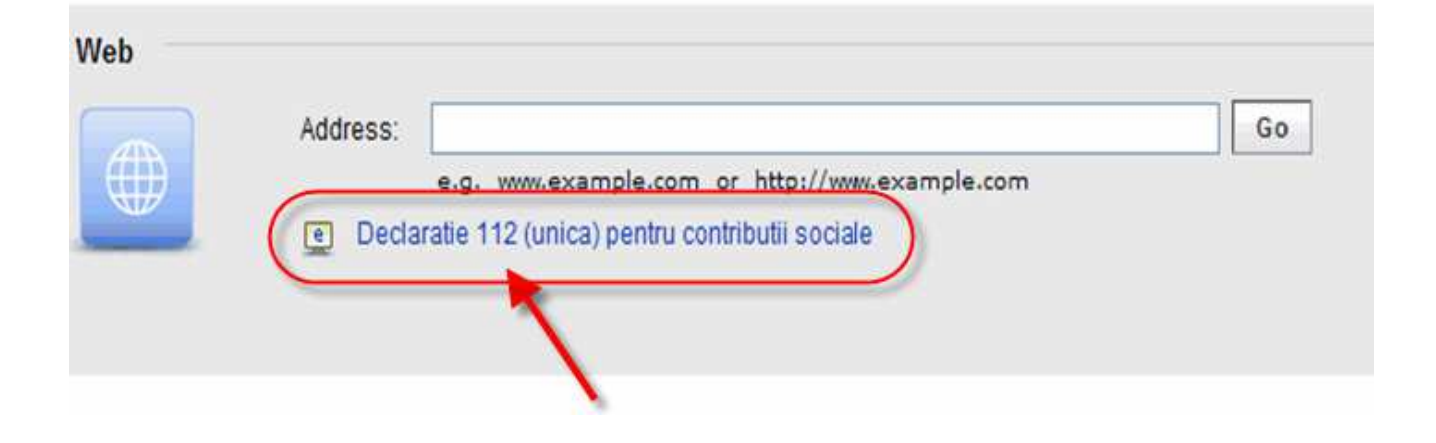

Link-ul D112 acceseaza pagina pe care se face depunerea efectiva a declaratiei prin upload. Se apasa butonul Browse, se alege fisierul PDF corespunzator declaratiei pe care doriti sa o depuneti, se apasa butonul Trimite.

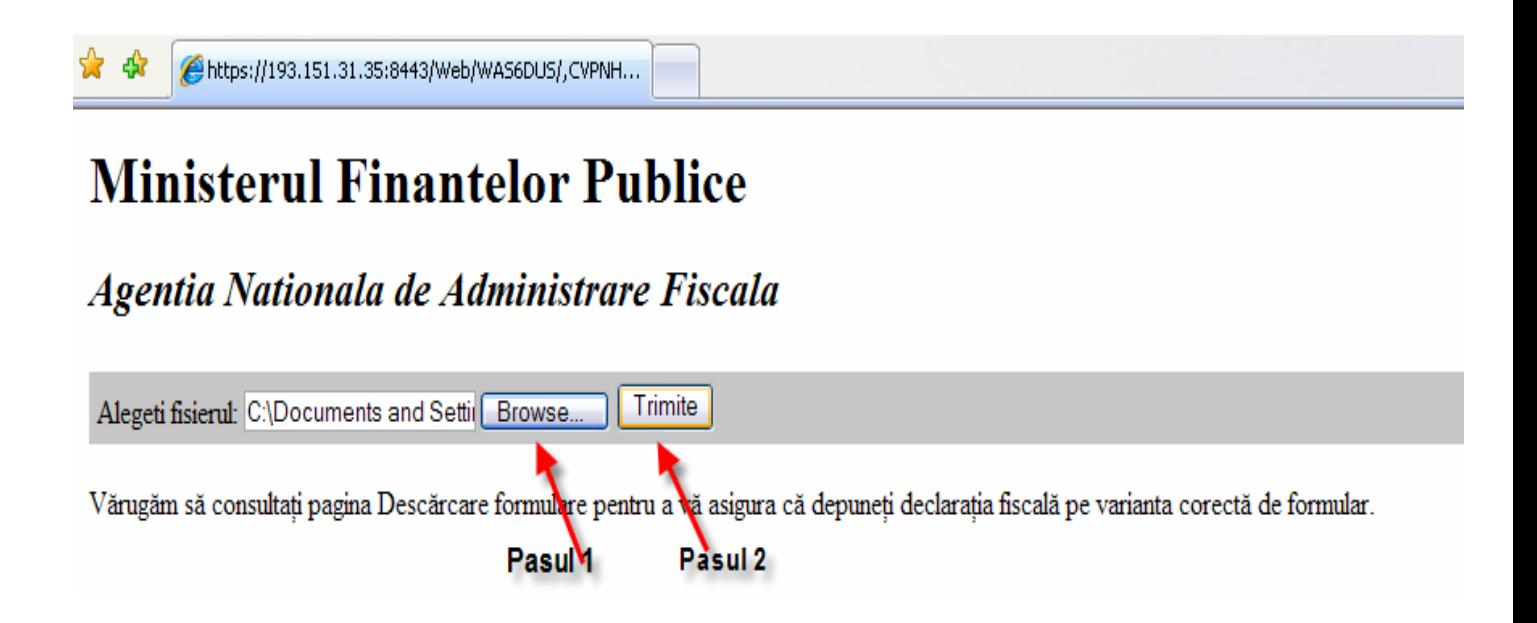

Daca ulpload-ul se face fara erori, va apare imaginea de mai jos:

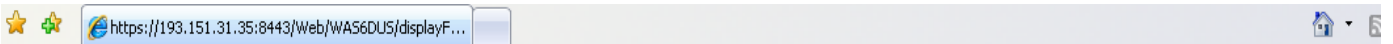

 $\bullet$  0

## **Ministerul Finantelor Publice**

Agentia Nationala de Administrare Fiscala

Succes deminere

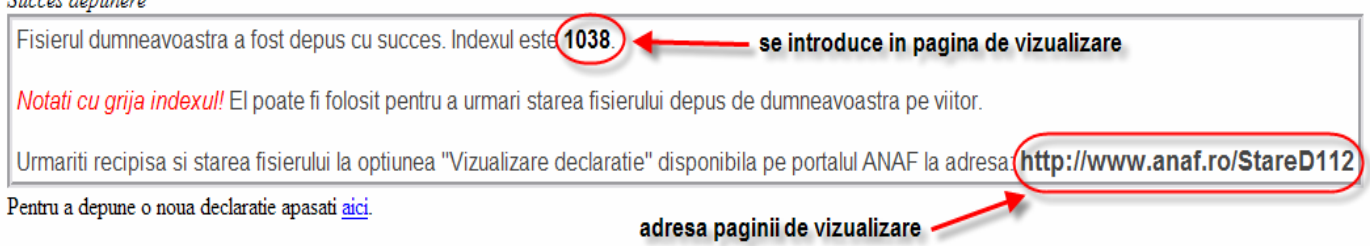

Daca depunerea nu se face cu succes, va rugam sa verificati corectitudinea fisierului de depus si reluati procesul de upload.

Dupa depunerea cu succes, copiati adresa paginii de vizualizare in browser si completati indexul primit impreuna cu CUI-ul ca in imaginea de mai jos:

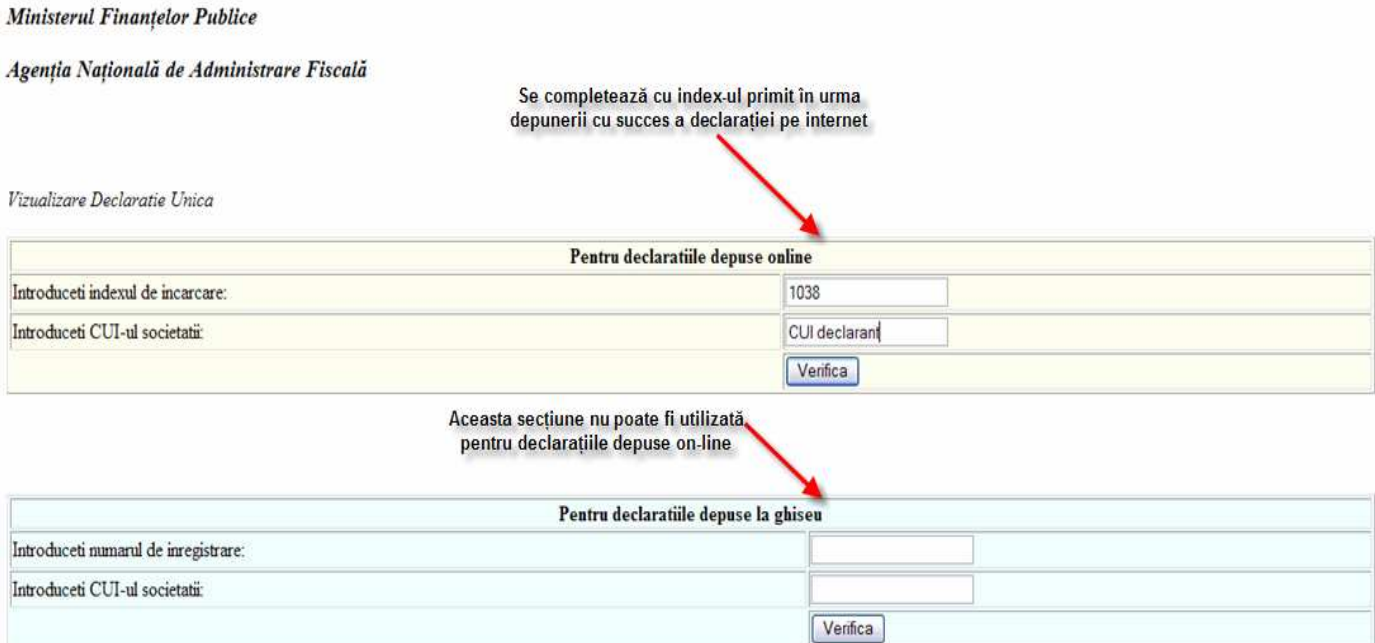